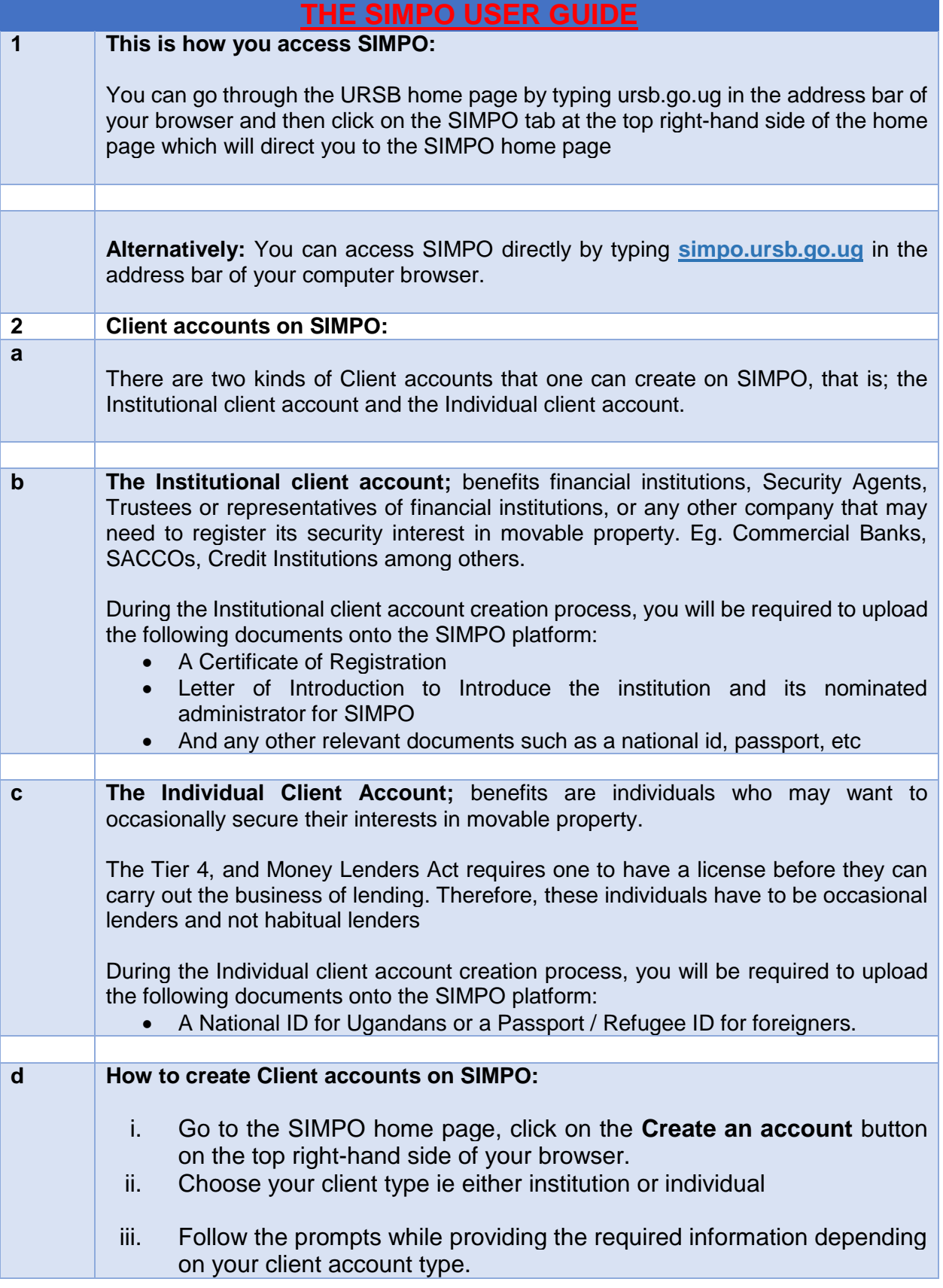

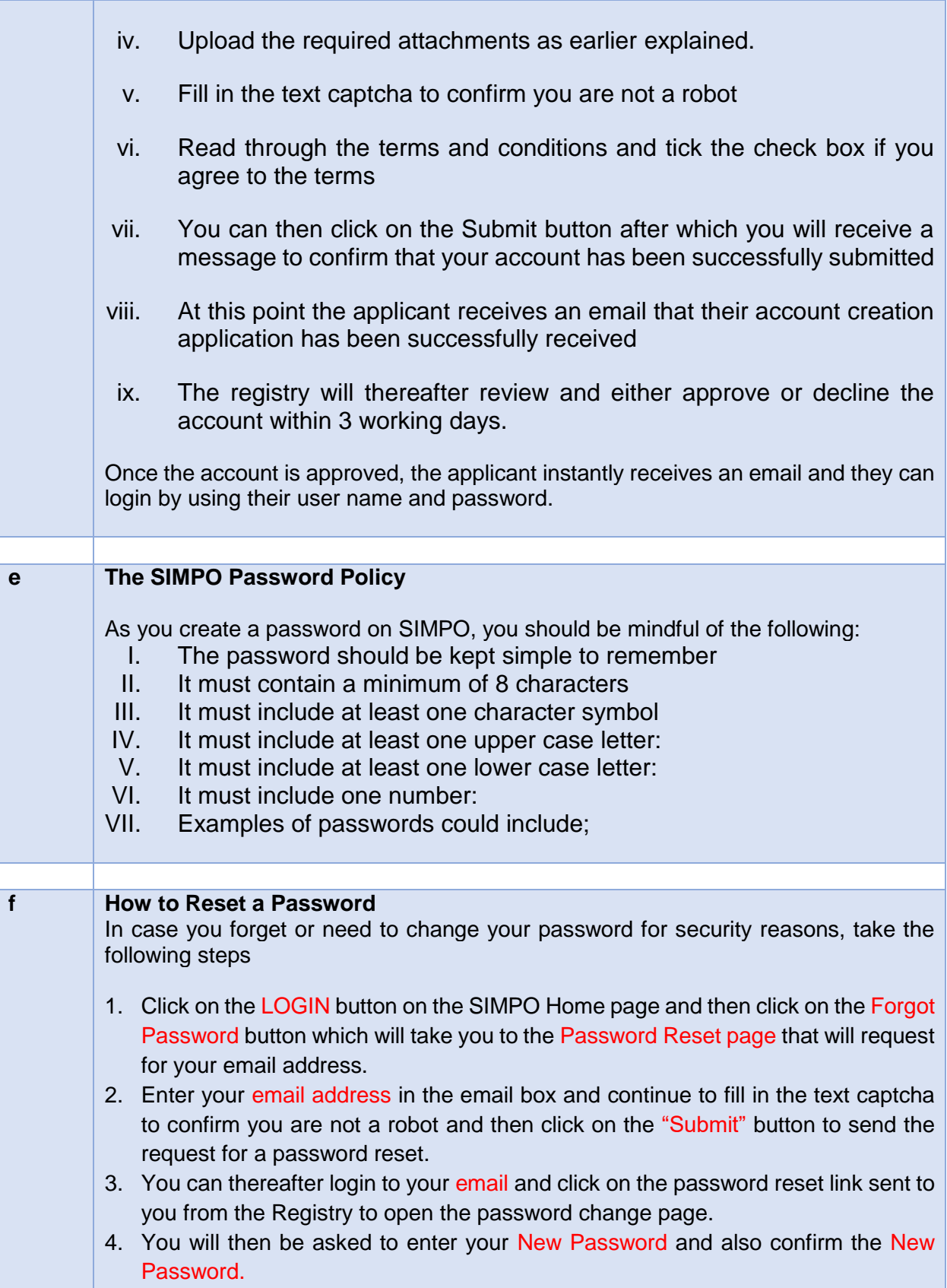

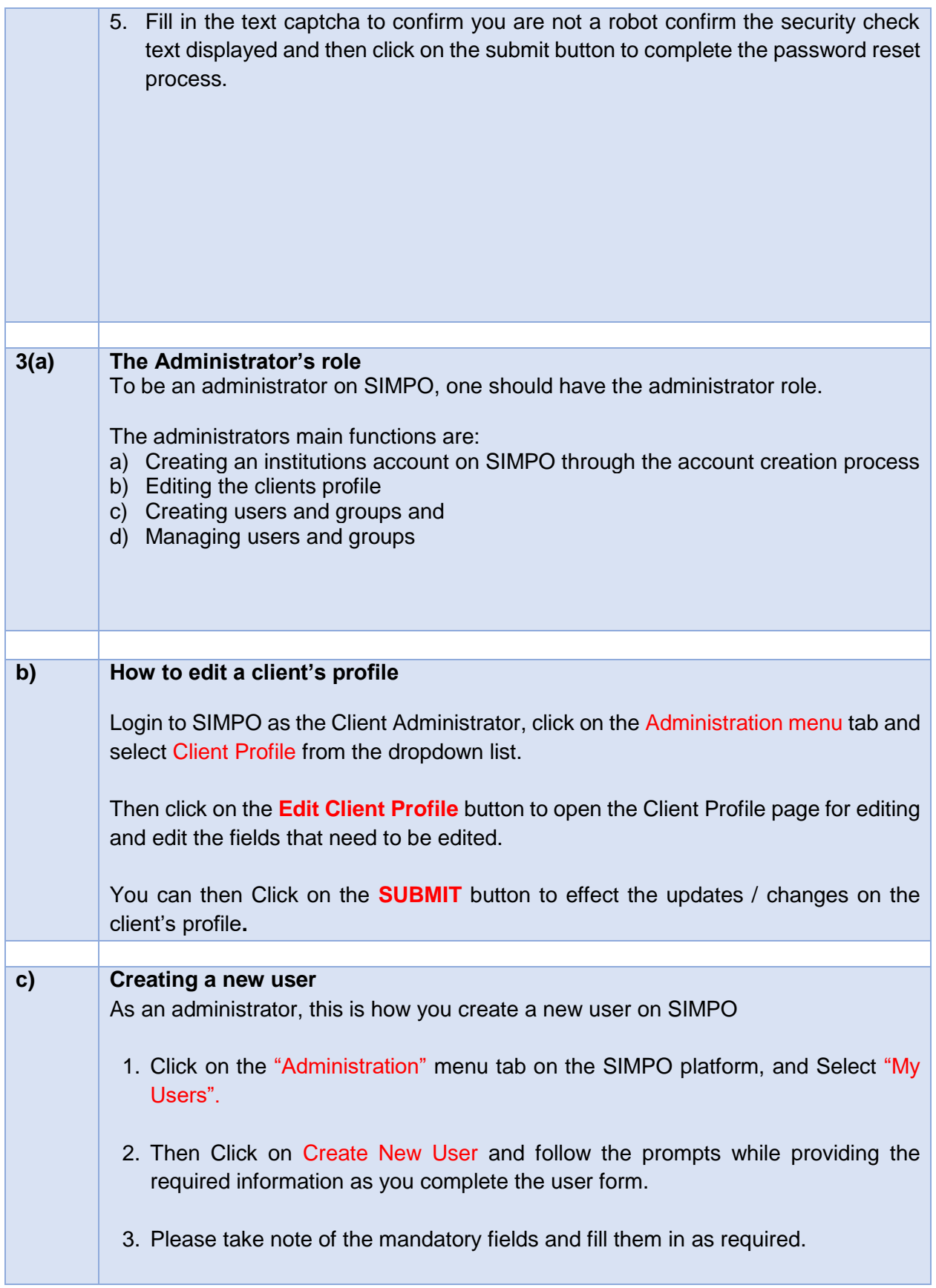

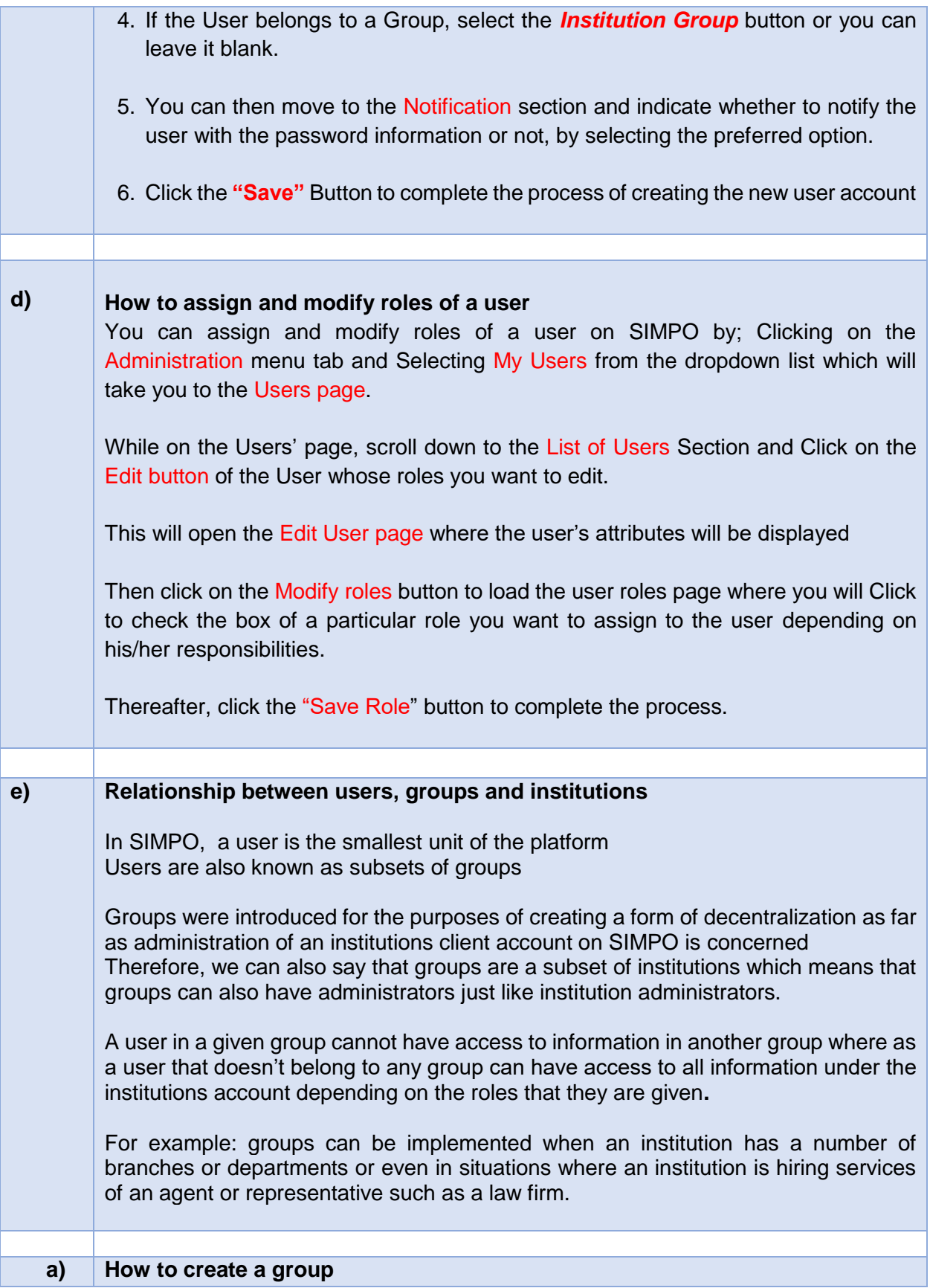

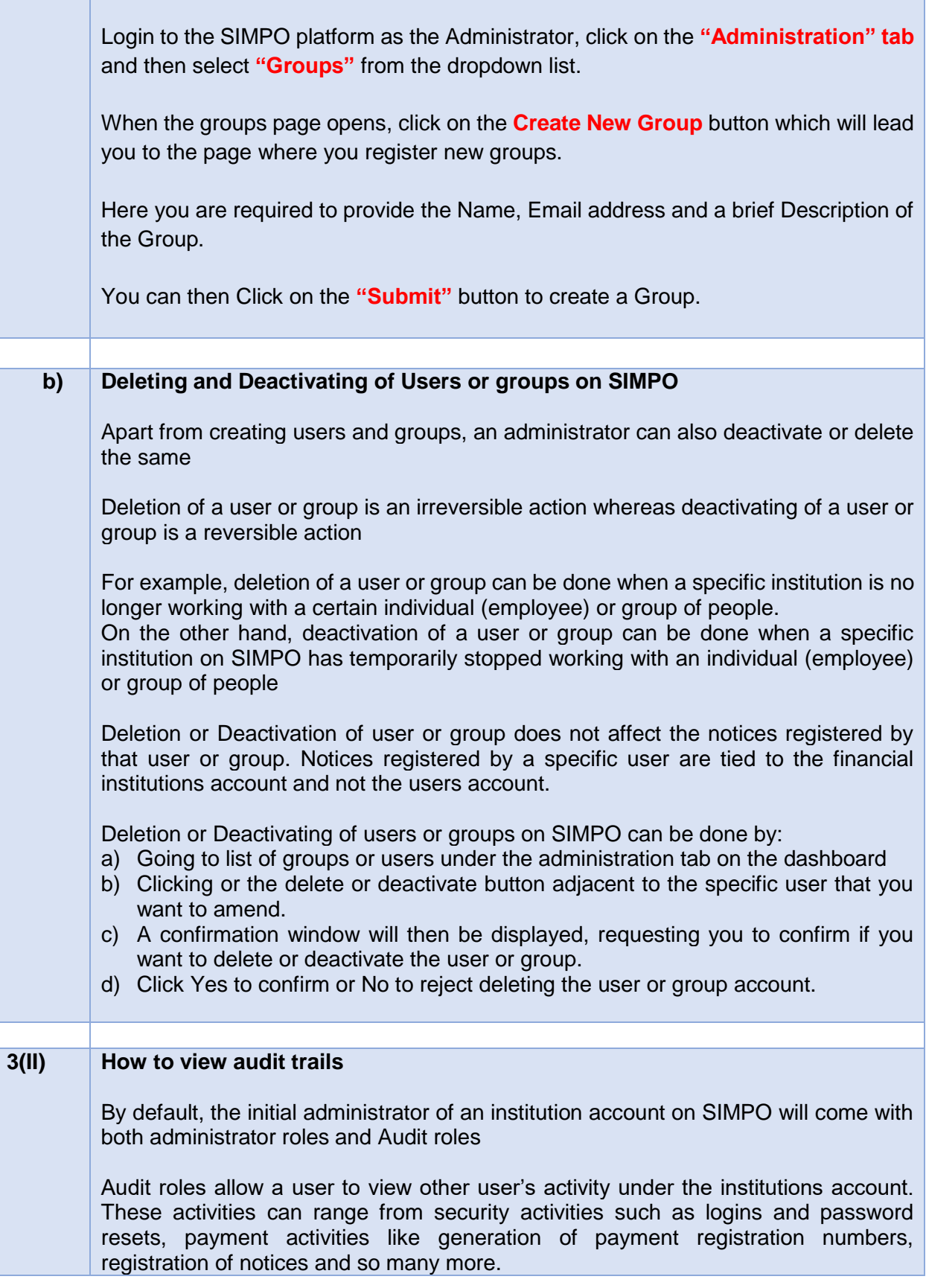

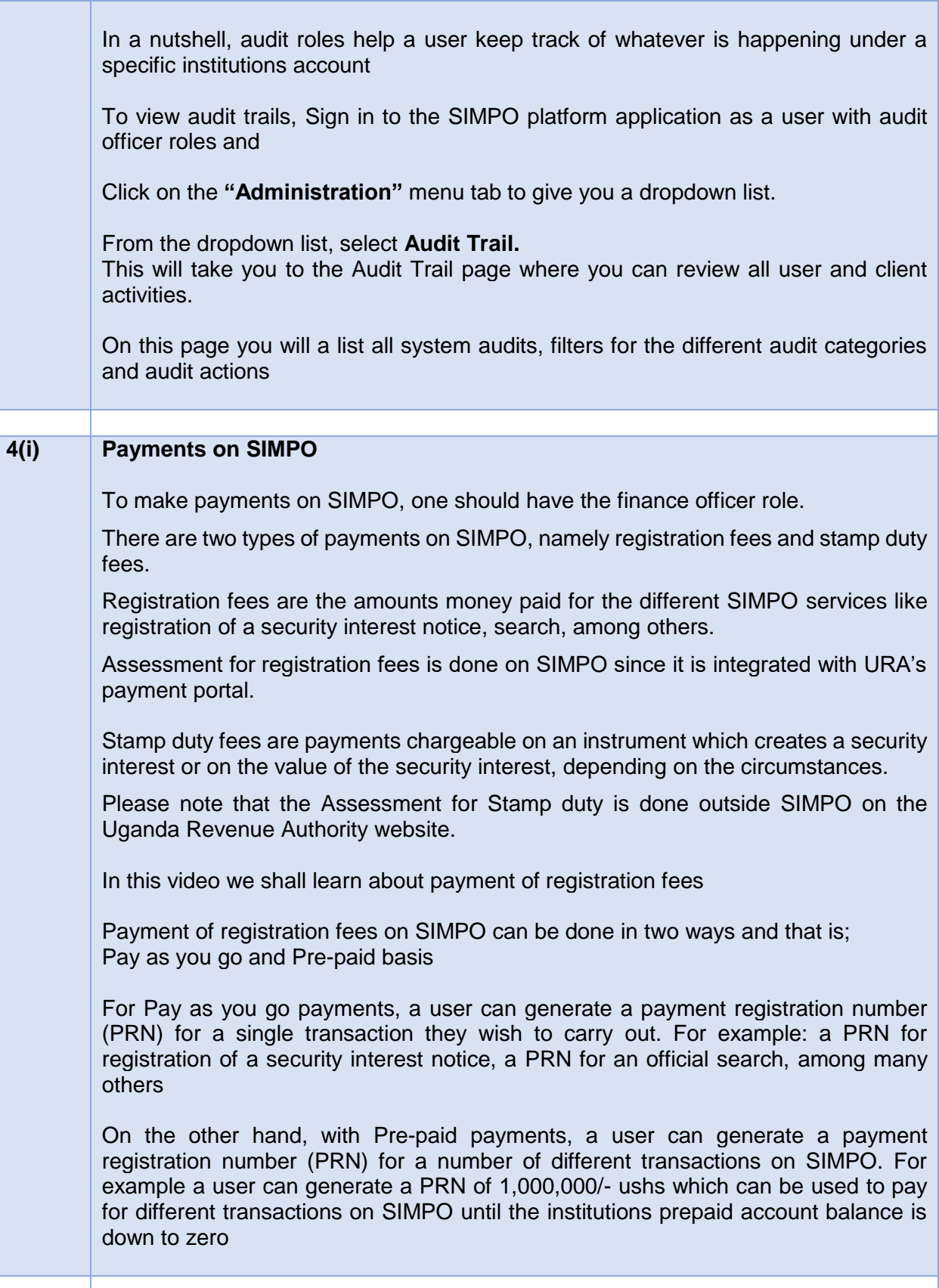

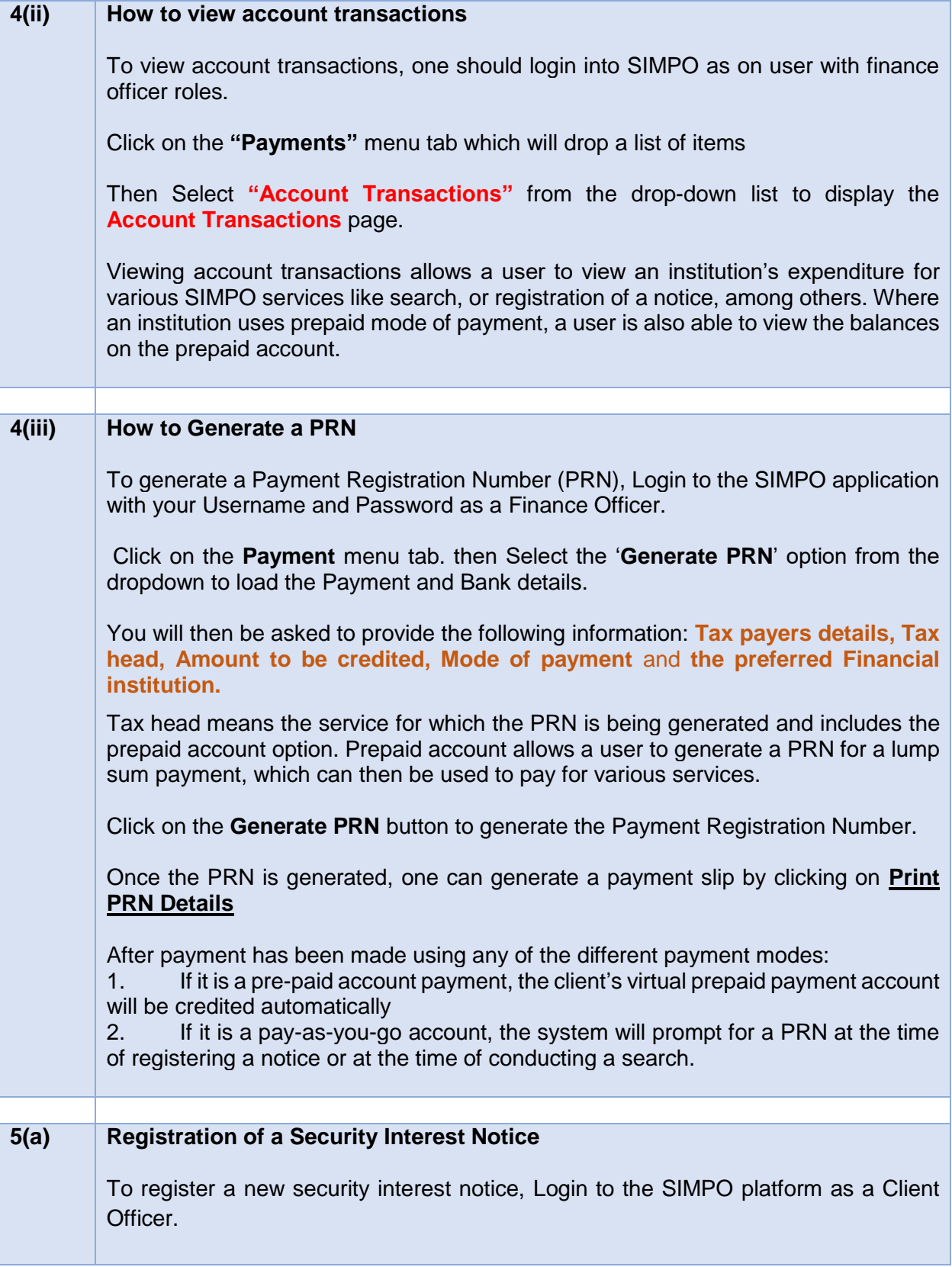

Once you are logged in, Click on the **"Security Interest Notices"** menu tab and select **Register New Notice** option from the drop down list.

The system will a notice details form. Select '**Initial notice'** from the drop down list on the Notice Type page.

The notice details form is divided into 4 parts namely: loan information form, secured creditors details form, collateral details form, and the grantor or debtor's details form.

To Register a notice, follow the following steps:

Fill the Loan Information form which includes the following details:

- a) Creation Date & Expiry Date of the security interest
- b) Selecting the Loan Type
- c) loan amount details which is divided into the principal amount and a summation of other costs in processing the security interest
- d) The interest on the amount and the sector of the economy where the money will be applied.

Where a person is borrowing in more than one currency, click on Add New Amount, select the currency and fill in the necessary details.

The secured creditor's information will be preloaded by the system. However, where there's more than one secured creditor, click on '**Add New Secured Creditor'** button and fill in their details. This secured creditor could be an institution or an individual.

Fill in the Grantor/Debtors information by following the prompts. One can add as many Grantors or Debtors, depending on the transaction.

Next, we fill in the Collateral Details Form by following the prompts. In case there's more than one collateral in a given secured transaction, please click on Add New Collateral, and enter the necessary details.

Add a document attachment, if any.

Click the Declaration check box

Click on Register Notice and a preview of the notice you about to register will pop up Click on register notice again and the payment information window will pop up

The payment information window is divided into two parts ie The Transaction Payment Information and Stamp Duty Payment information.

One can pay transaction fees by either using a Prepaid Account Payment or a Pay as you go Payment.

Choose a preferred payment type

Please note that for Pay as you go Payment u will need to type in a PRN for the transaction fees you have paid

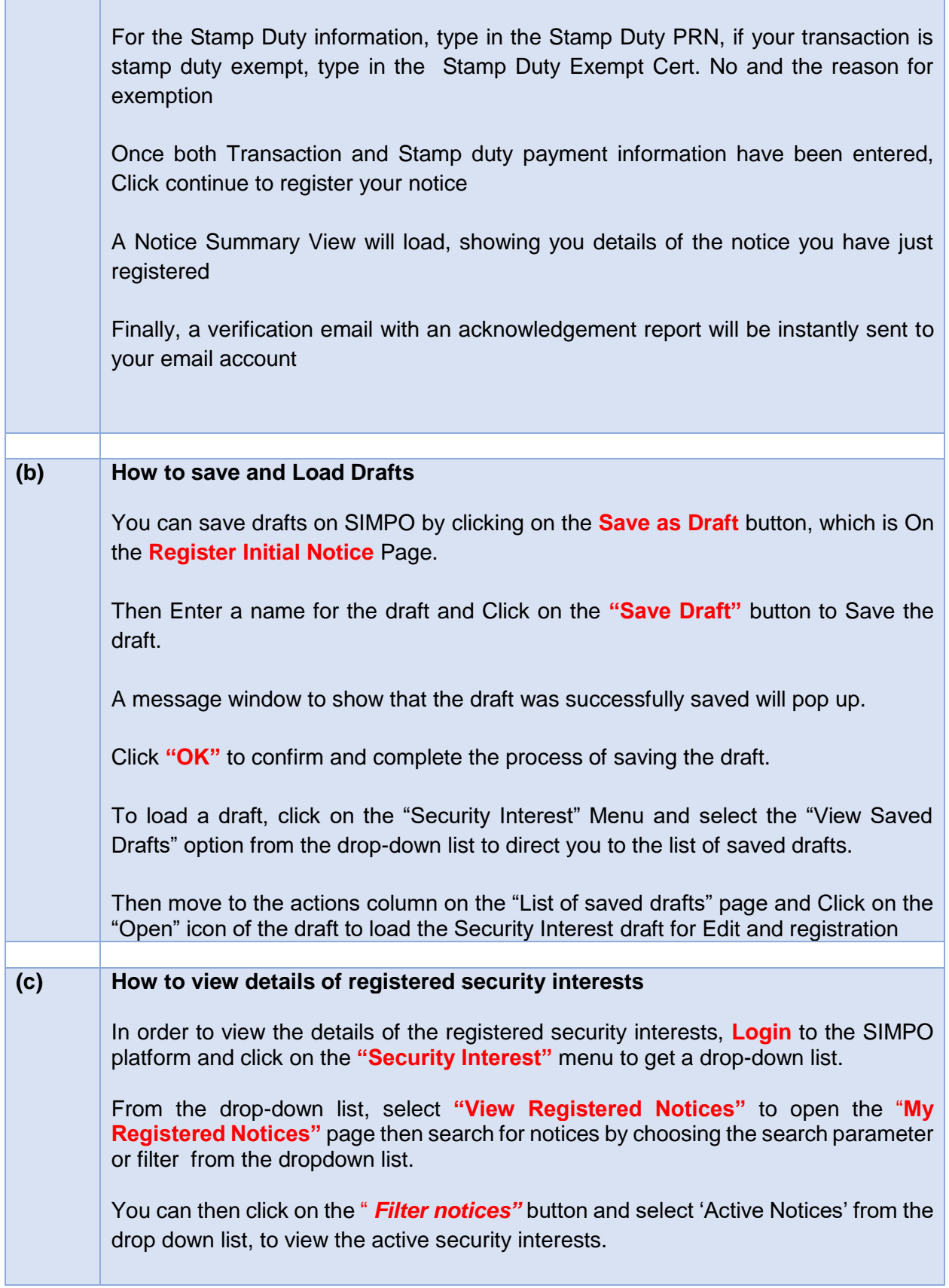

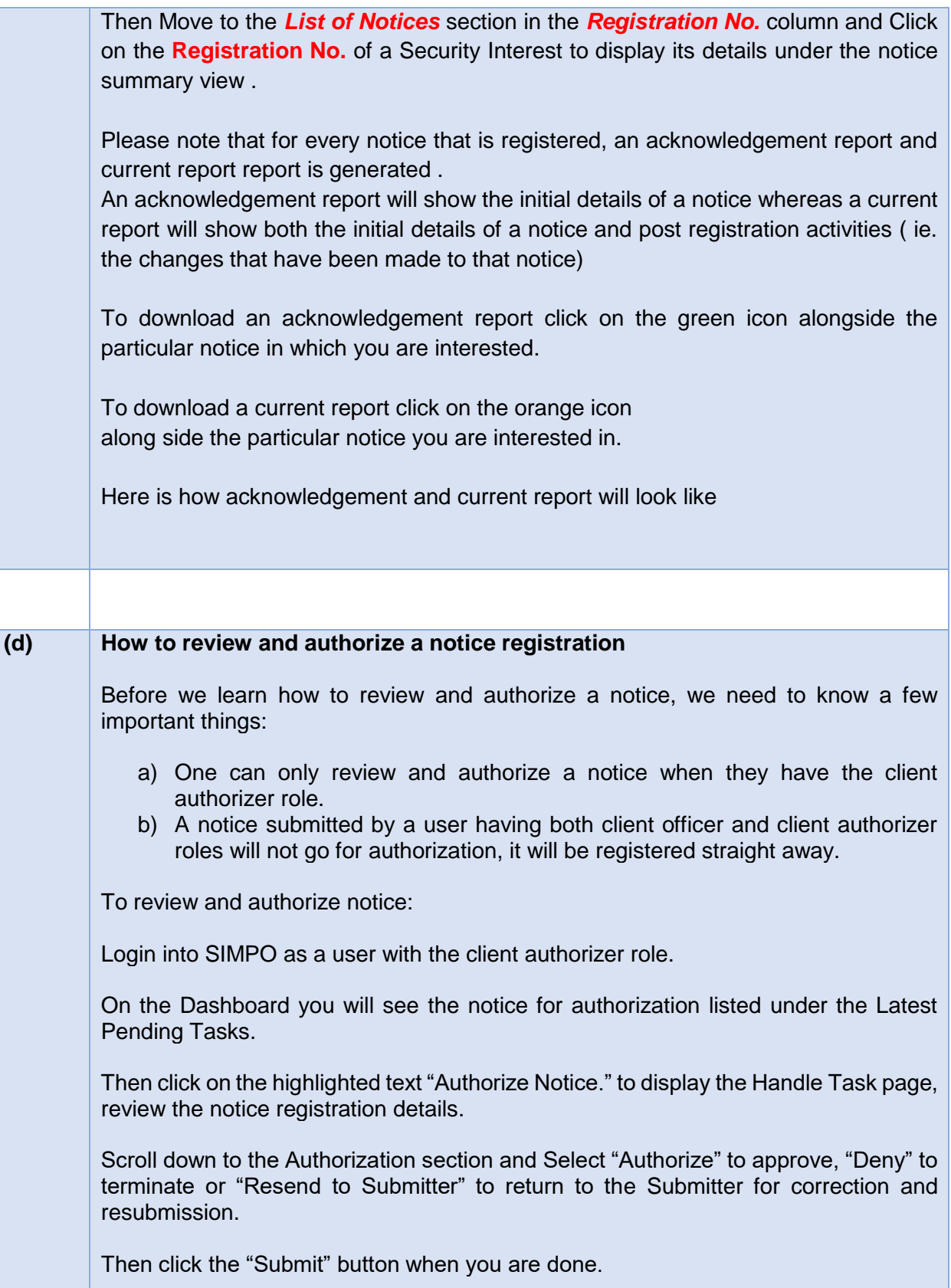

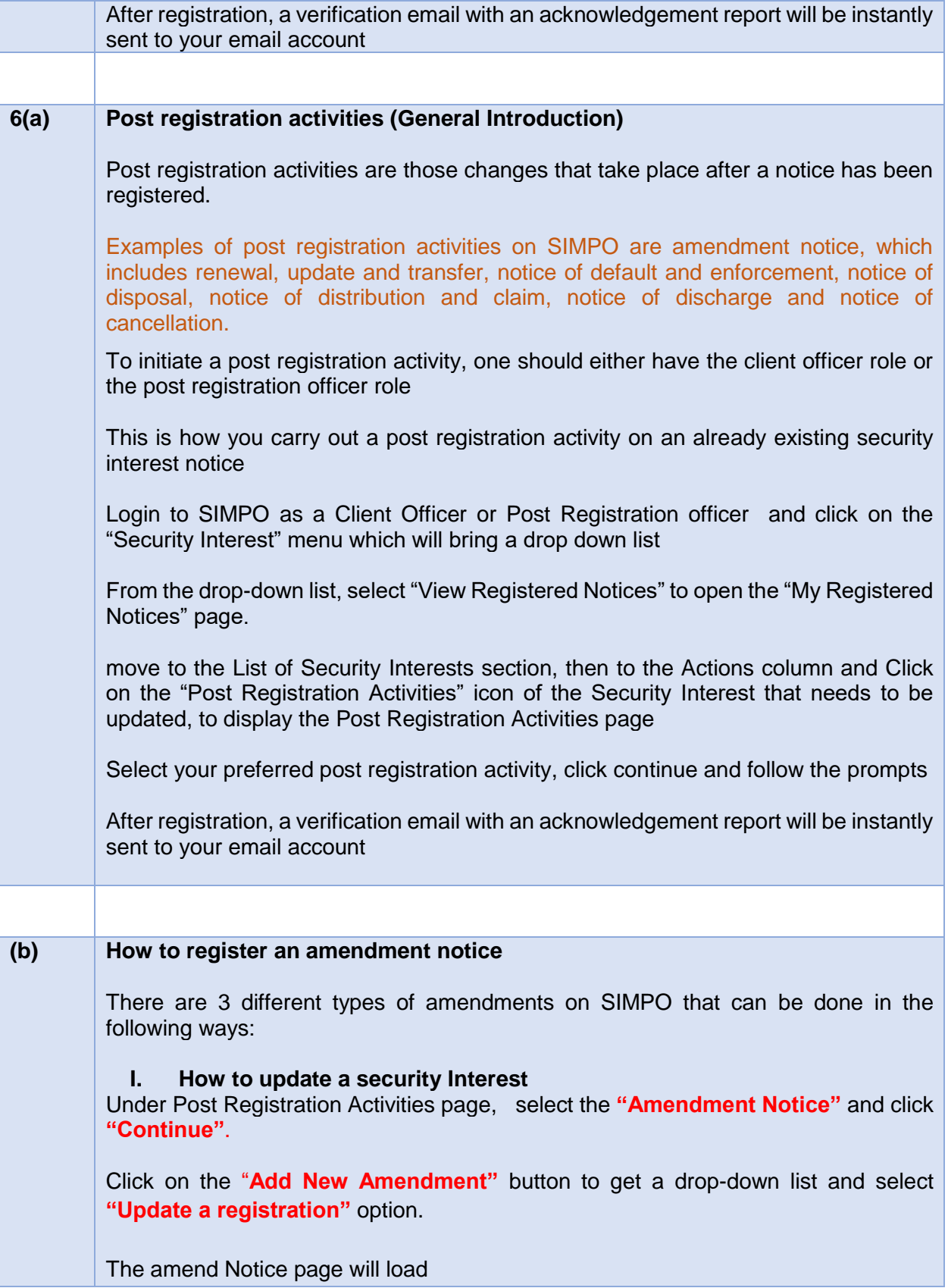

As you update a notice, you are able edit any field apart from the: Registration Date, Registration Number, Creation Date and Expiry Date of the initial notice.

When you are through with your update, click on the "**Submit Notice Amendment"** button

A page having your list of amendments including your latest update will load

Lastly Click on the **Submit Amendment** button to submit the amendment for registration.

After registration, a verification email with an acknowledgement report will be instantly sent to your email account

## **II. How to renew a security interest**

Under Post Registration Activities page, select the "**Amendment Notice**" and click "**Continue**".

Click on the "**Add New Amendment"** button to get a drop-down list and select the amendment type you wish to register, **"Renew a registration"**.

The **Renewal Notice** page will load.

Please note that according to Security Interest in Movable Property Act, 2019, one cannot renew a notice more than 6 months before it expires. An attempt to do so will lead to that error

Enter the **new date** in the Expiry Date box and click the "**Submit Renewal of Initial Notice"**

A page having your list of amendments including your latest update will load Lastly Click on the Submit Amendment button to submit the amendment for registration

After registration, a verification email with an acknowledgement report will be instantly sent to your email account

## **III. How to transfer a security interest**

Under Post Registration Activities page, select the "**Amendment Notice**" and click "**Continue**".

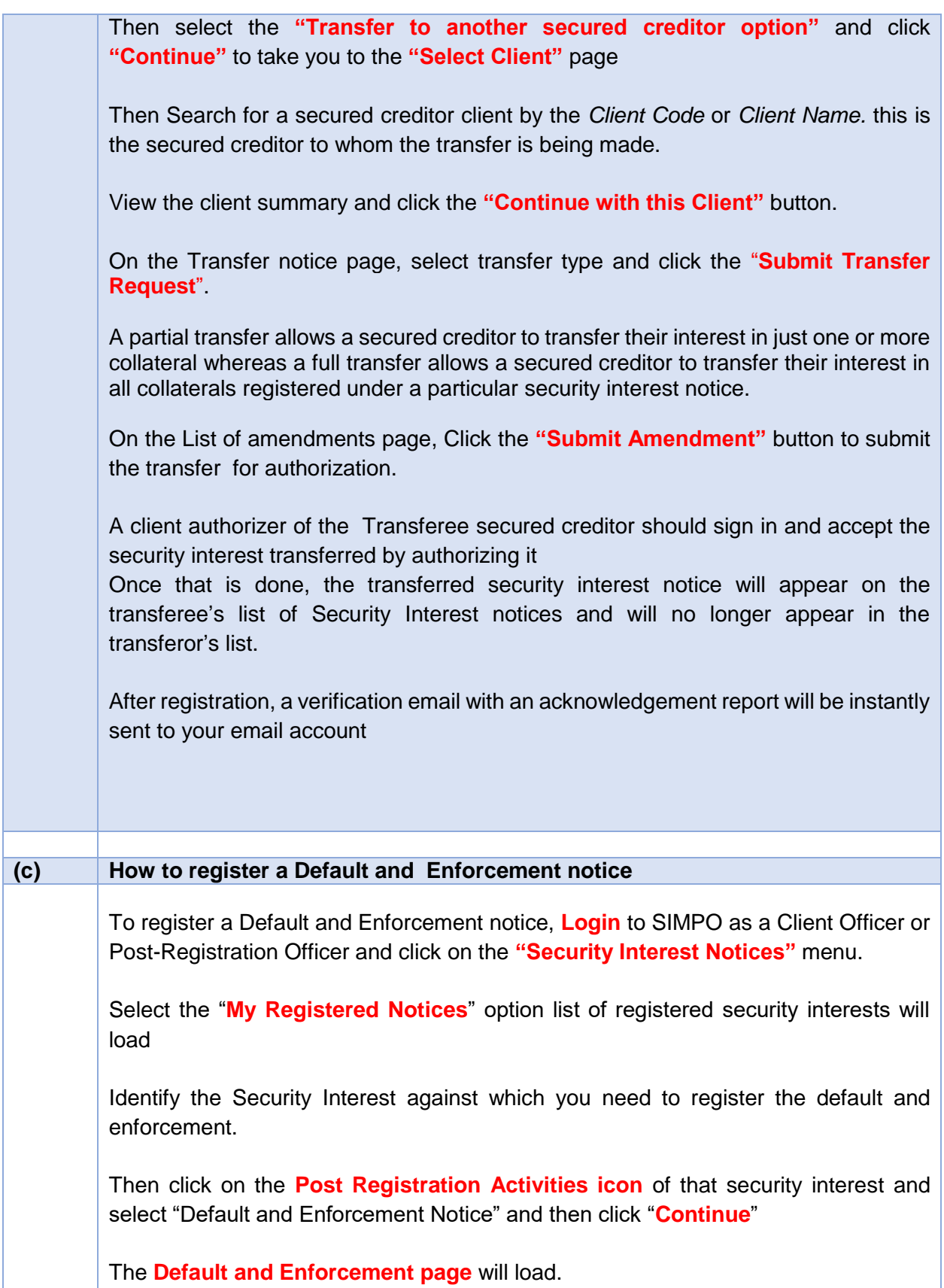

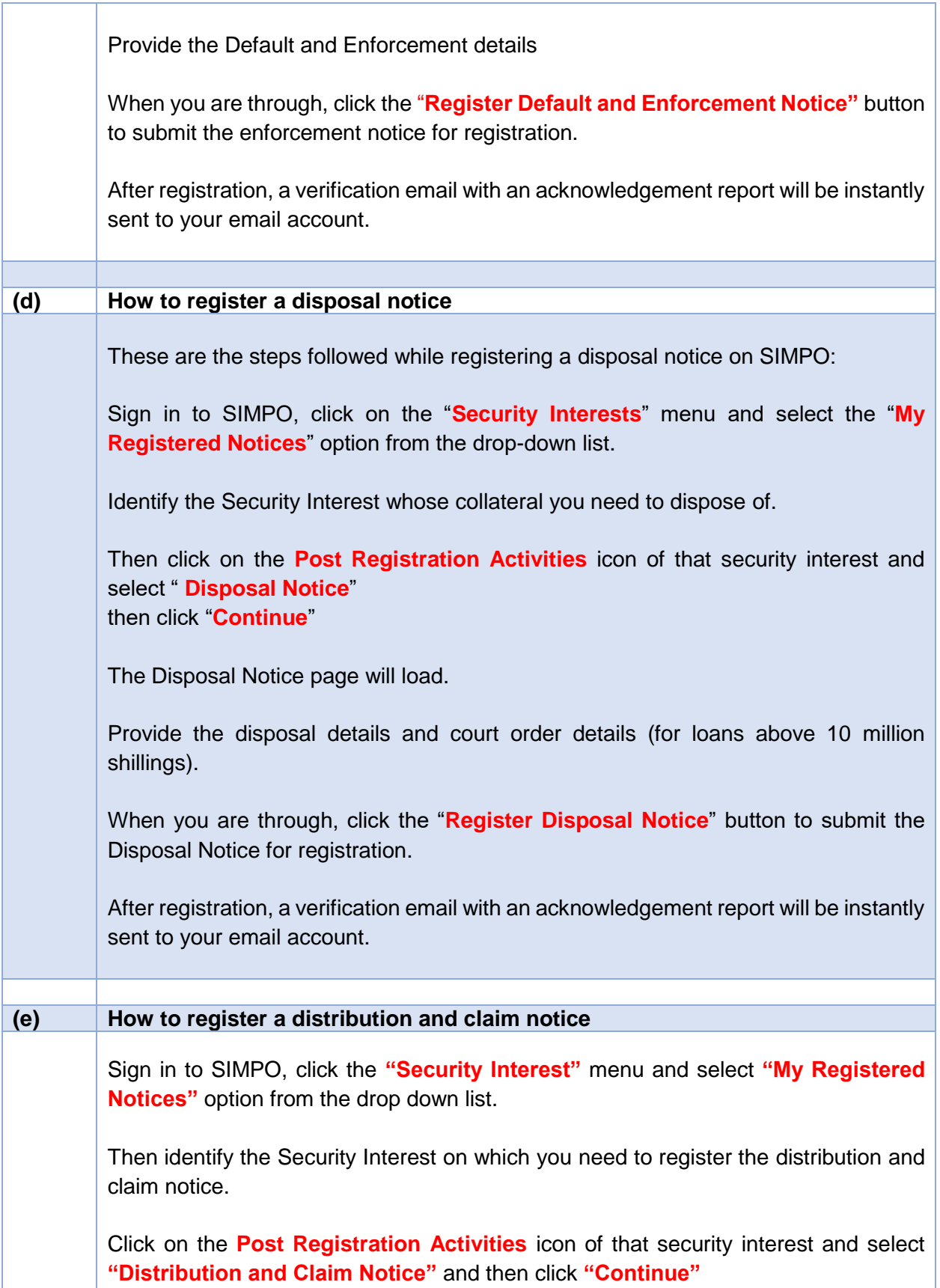

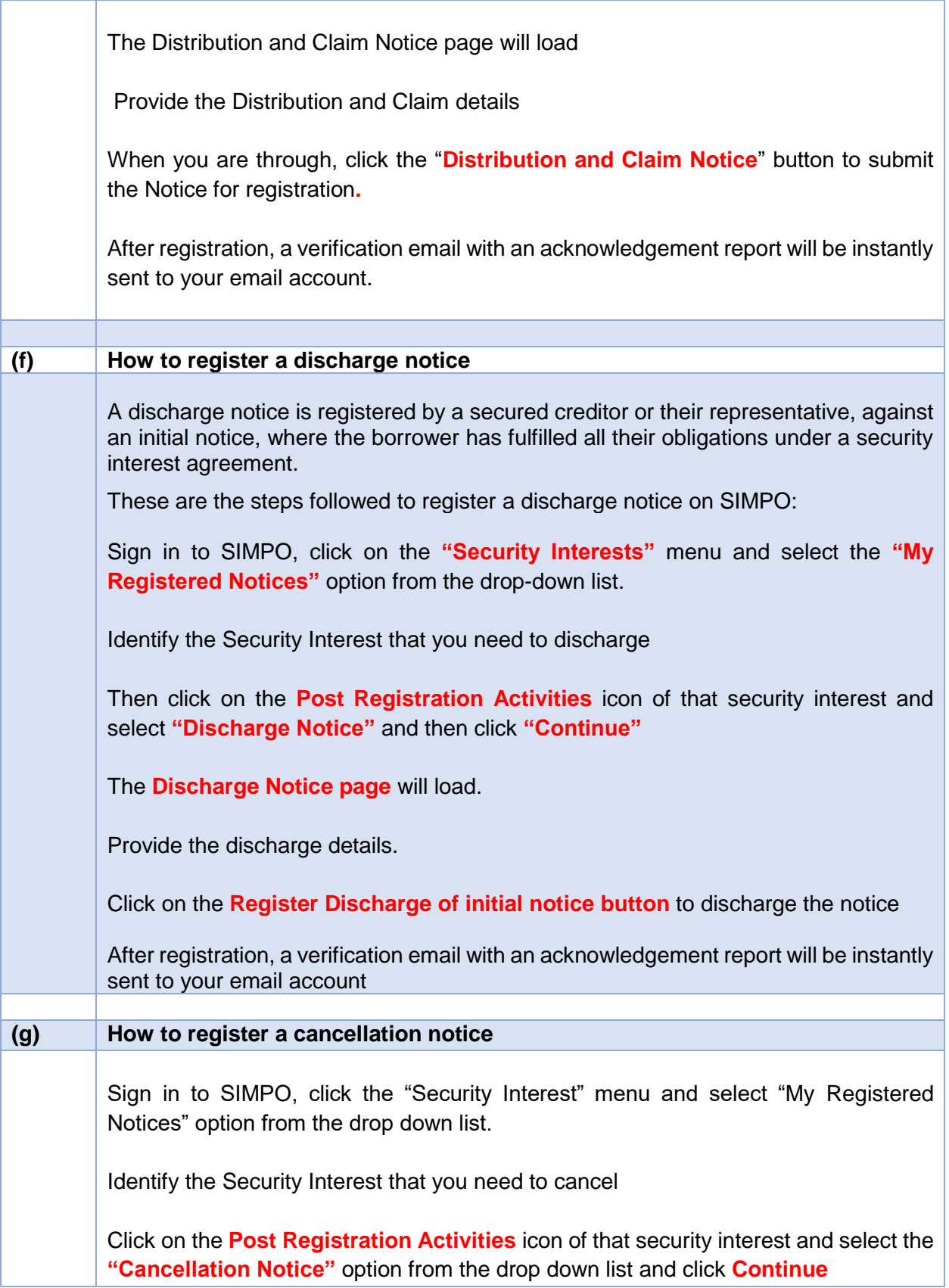

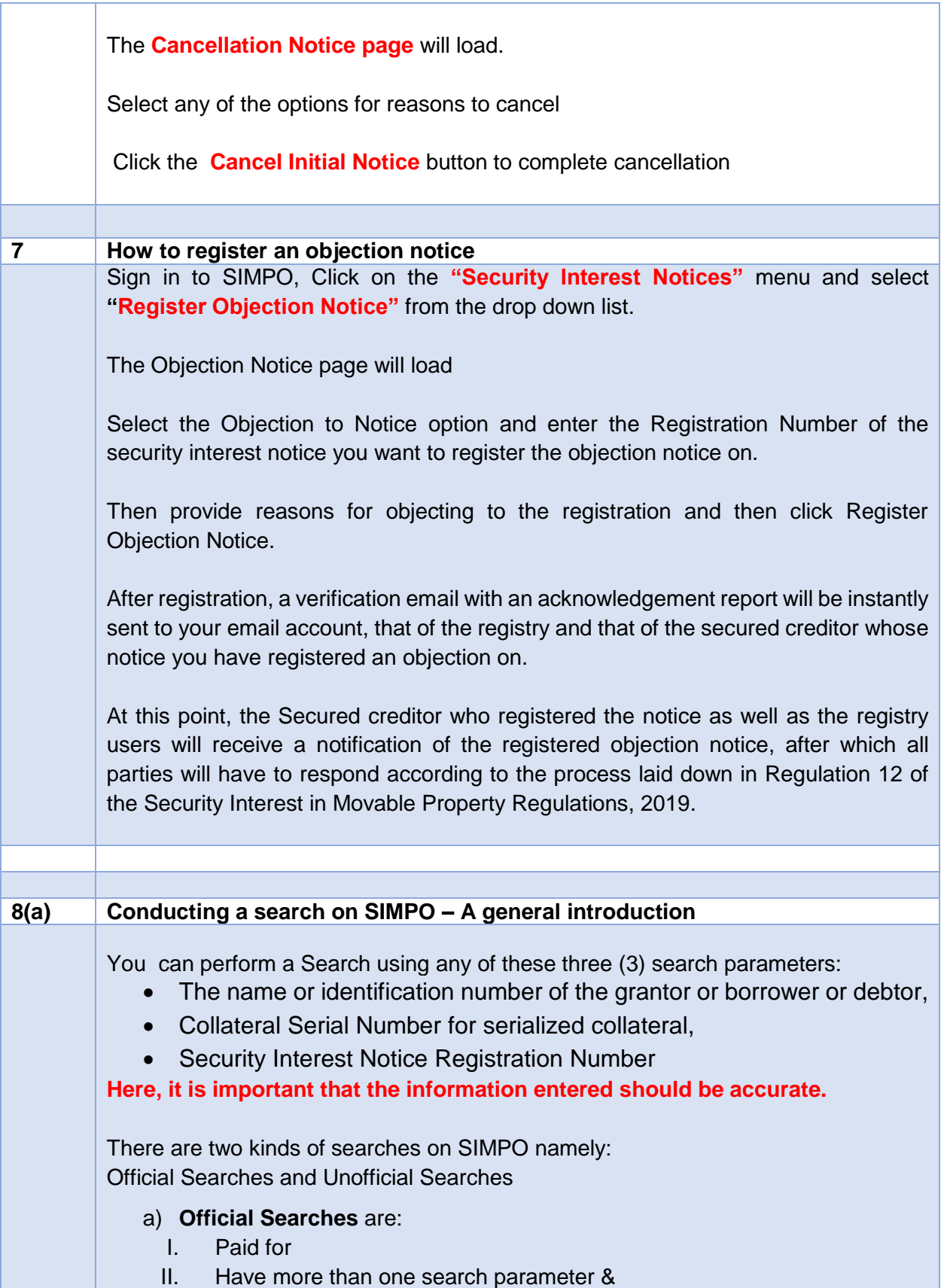

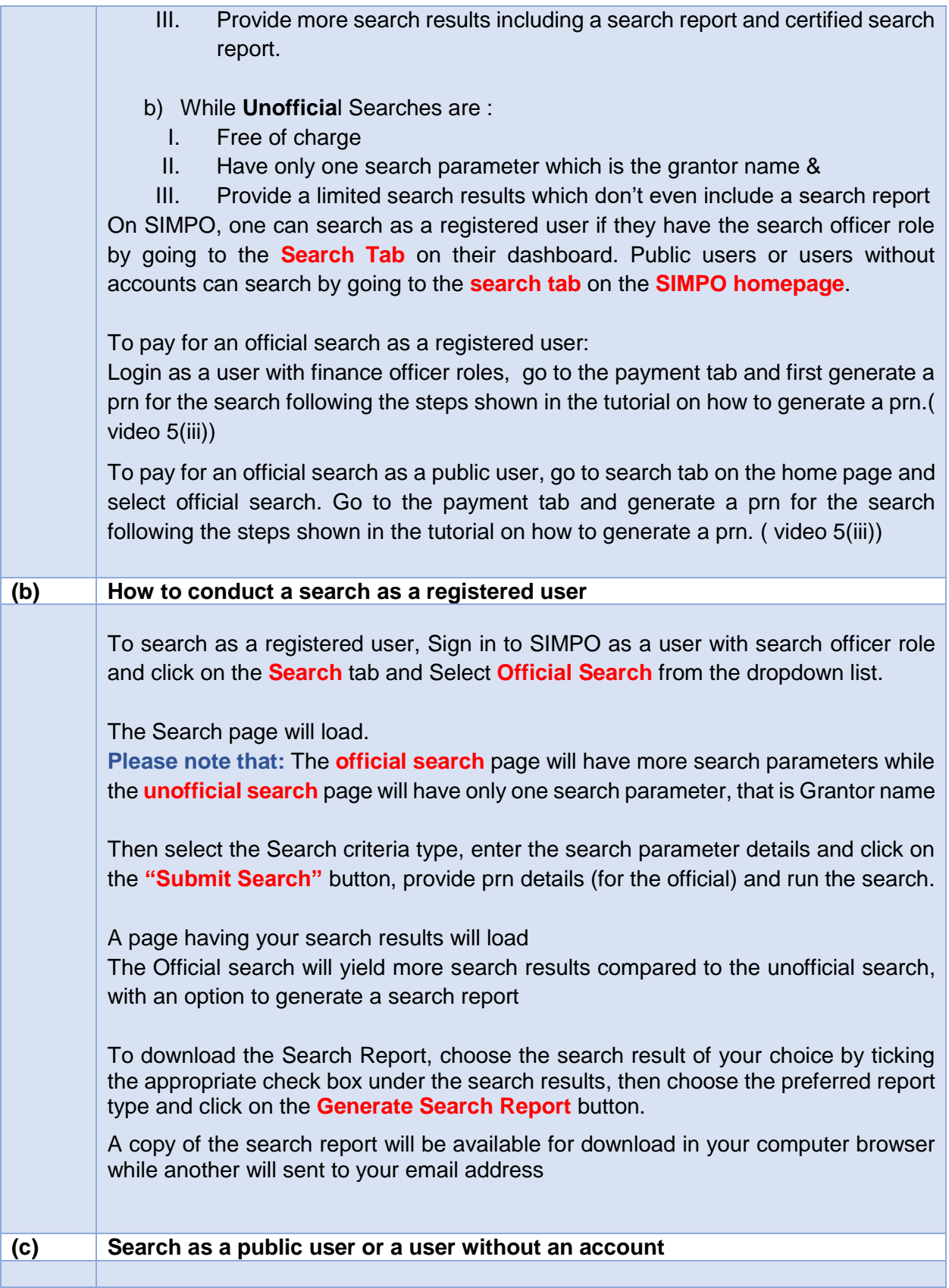

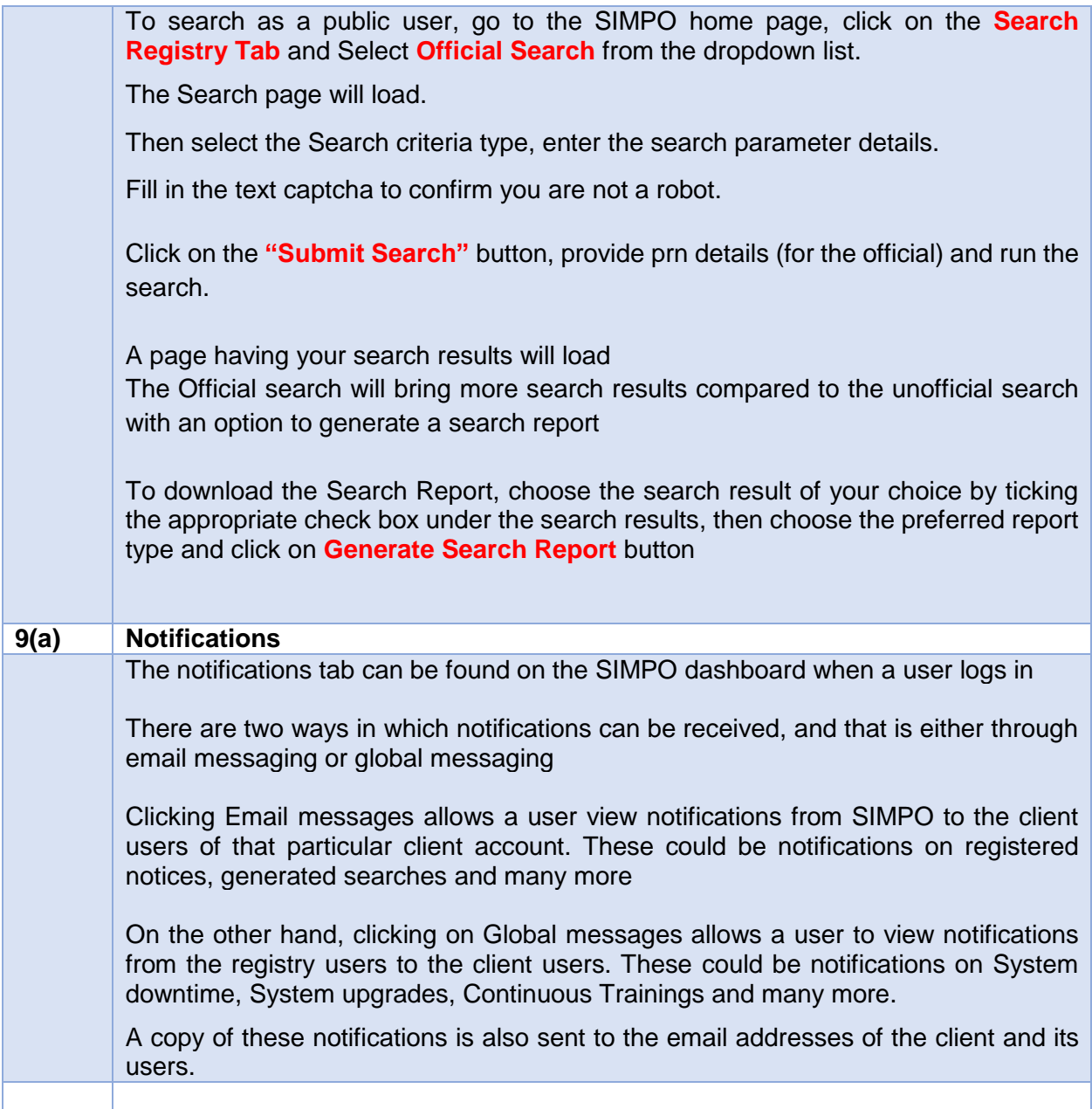